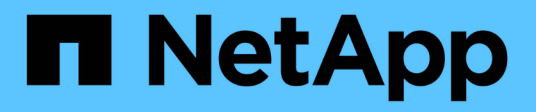

## **Restaure recursos de SQL Server**

SnapCenter Software 4.6

NetApp January 18, 2024

This PDF was generated from https://docs.netapp.com/es-es/snapcenter-46/protectscsql/reference\_restore\_sql\_server\_resources.html on January 18, 2024. Always check docs.netapp.com for the latest.

# **Tabla de contenidos**

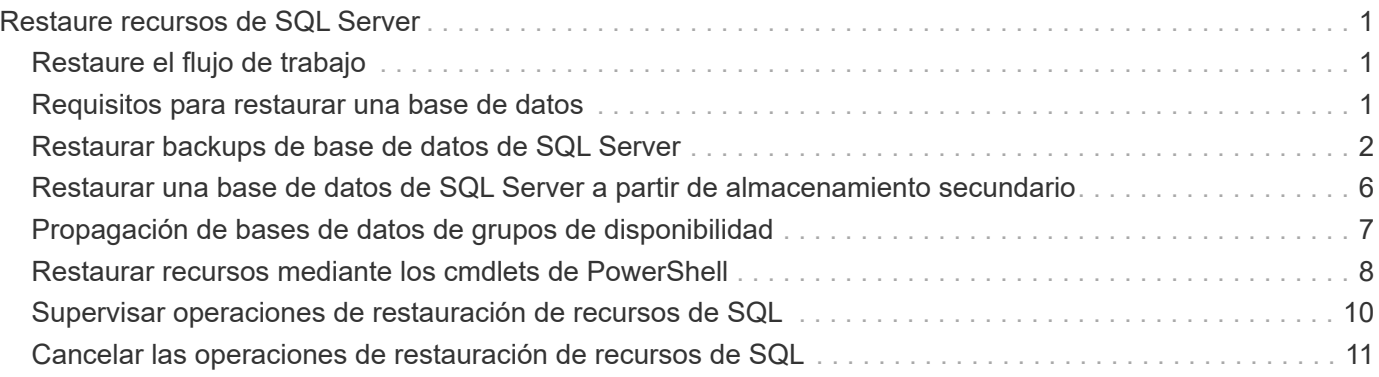

# <span id="page-2-0"></span>**Restaure recursos de SQL Server**

## <span id="page-2-1"></span>**Restaure el flujo de trabajo**

Puede utilizar SnapCenter para restaurar bases de datos de SQL Server. Para ello, debe restaurar los datos a partir de uno o más backups en el sistema de archivos activo y, posteriormente, recuperar la base de datos. También puede restaurar las bases de datos que están en grupos de disponibilidad y después añadirlas a esos grupos. Antes de restaurar una base de datos de SQL Server, debe realizar varias tareas preparatorias.

El siguiente flujo de trabajo muestra la secuencia en la que debe realizar las operaciones de restauración de bases de datos:

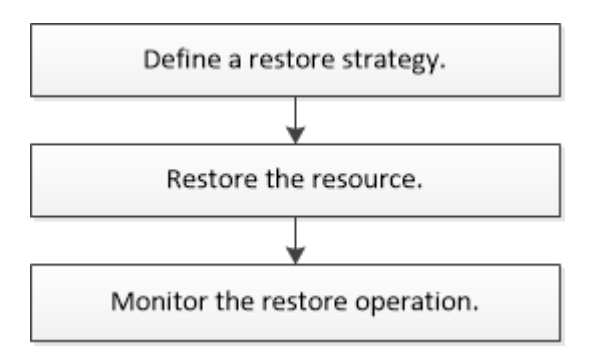

También puede utilizar los cmdlets de PowerShell manualmente o en scripts para realizar operaciones de backup, restauración, recuperación, verificación y clonado. Para obtener información detallada sobre los cmdlets de PowerShell, use la ayuda de cmdlets de SnapCenter o consulte ["Guía de referencia de cmdlet de](https://library.netapp.com/ecm/ecm_download_file/ECMLP2874310) [SnapCenter Software 4.4"](https://library.netapp.com/ecm/ecm_download_file/ECMLP2874310)

#### **Más información**

["Restaurar una base de datos de SQL Server a partir de almacenamiento secundario"](#page-7-0)

["Restaurar y recuperar recursos con cmdlets de PowerShell"](https://docs.netapp.com/es-es/snapcenter-46/protect-scsql/task_restore_and_recover_resources_using_powershell_cmdlets_for_sql.html)

["Es posible que se produzca un error en la operación de restauración en Windows 2008 R2"](https://kb.netapp.com/Advice_and_Troubleshooting/Data_Protection_and_Security/SnapCenter/Restore_operation_might_fail_on_Windows_2008_R2)

## <span id="page-2-2"></span>**Requisitos para restaurar una base de datos**

Antes de restaurar una base de datos de SQL Server a partir de un backup del plugin de SnapCenter para Microsoft SQL Server, debe asegurarse de que se cumplan diversos requisitos.

• La instancia de SQL Server de destino debe estar en línea y en ejecución para poder restaurar una base de datos.

Esto se aplica tanto a operaciones de restauración de bases de datos del usuario como a operaciones de restauración de bases de datos del sistema.

• Deben deshabilitarse las operaciones de SnapCenter que están programadas para ejecutarse con los datos de SQL Server que se van a restaurar, lo que incluye cualquier trabajo programado en servidores de gestión remota o de verificación remota.

- Si las bases de datos del sistema no son funcionales, debe reconstruir primero las bases de datos del sistema con una utilidad de SQL Server.
- Si va a instalar el plugin, asegúrese de conceder permisos para que otros roles restauren los backups del grupo de disponibilidad (AG).

La restauración de AG falla cuando se cumple alguna de las siguientes condiciones:

- Si el plugin se instala mediante un usuario de RBAC y un administrador intenta restaurar un backup de AG
- Si el plugin se instala mediante un administrador y un usuario de RBAC intenta restaurar un backup de AG
- Si va a restaurar backups de directorio de registro personalizado en un host alternativo, SnapCenter Server y el host del plugin deben tener instalada la misma versión de SnapCenter.
- Debe tener instalada la revisión KB2887595 de Microsoft. El sitio de asistencia técnica de Microsoft contiene más información acerca de KB2887595.

["Artículo de soporte de Microsoft 2887595: Paquete acumulativo de actualizaciones de Windows RT 8.1,](https://support.microsoft.com/kb/2887595) [Windows 8.1 y Windows Server 2012 R2: Noviembre de 2013"](https://support.microsoft.com/kb/2887595)

- Debe tener un backup de los grupos de recursos o de las bases de datos.
- Si va a replicar copias de Snapshot en un reflejo o almacén, el administrador de SnapCenter debe haberle asignado las máquinas virtuales de almacenamiento (SVM) para los volúmenes de origen y de destino.

Para obtener información sobre cómo los administradores asignan recursos a los usuarios, consulte la información de instalación de SnapCenter.

- Todos los trabajos de backup y clonado deben detenerse antes de restaurar la base de datos.
- Se puede agotar el tiempo de espera de la operación de restauración si el tamaño de la base de datos está en terabytes (TB).

Aumente el valor del parámetro RESTTimeout de SnapCenter Server a 20000000 ms. Para ello, ejecute el siguiente comando: Set-SmConfigSettings -Agent -configSettings @{"RESTTimeout" = "20000000"}. Según el tamaño de la base de datos, el valor del tiempo de espera puede cambiarse y el valor máximo que se puede configurar es 2147483648.

Si desea restaurar mientras las bases de datos están en línea, la opción de restauración en línea debe estar habilitada en la página Restore.

## <span id="page-3-0"></span>**Restaurar backups de base de datos de SQL Server**

Puede utilizar SnapCenter para restaurar bases de datos de SQL Server con backup. La restauración de bases de datos es un proceso multifásico que copia todos los datos y las páginas de registro de un backup de SQL Server en una base de datos especificada.

#### **Acerca de esta tarea**

• Puede restaurar las bases de datos de SQL Server con backup en una instancia diferente de SQL Server en el mismo host en que se creó el backup.

Puede utilizar SnapCenter para restaurar las bases de datos de SQL Server con backup en una ruta alternativa para no sustituir una versión de producción.

- SnapCenter puede restaurar bases de datos en un clúster de Windows sin que el grupo de clústeres de SQL Server quede sin conexión.
- Si se produce un fallo de clúster (una operación de movimiento de grupos de clústeres) durante una operación de restauración (por ejemplo, si se desactiva el nodo al que pertenecen los recursos), debe volver a conectarse a la instancia de SQL Server y reiniciar la operación de restauración.
- No puede restaurar la base de datos cuando los usuarios o los trabajos de SQL Server Agent acceden a la base de datos.
- No puede restaurar bases de datos del sistema en una ruta alternativa.
- La mayoría de los campos del asistente Restore son claros y explicativos. Aquí se ofrece información sobre los campos que podrían presentar dificultades.
- Pasos\*
	- 1. En el panel de navegación de la izquierda, haga clic en **Recursos** y, a continuación, seleccione el plugin adecuado en la lista.
	- 2. En la página Resources, seleccione **Database** o **Resource Group** en la lista **View**.
	- 3. Seleccione la base de datos o el grupo de recursos en la lista.

Se muestra la página de topología.

- 4. En la vista Manage Copies, seleccione **copias de seguridad** en el sistema de almacenamiento.
- 5.

Seleccione el backup en la tabla y haga clic en el  $\blacksquare$ .

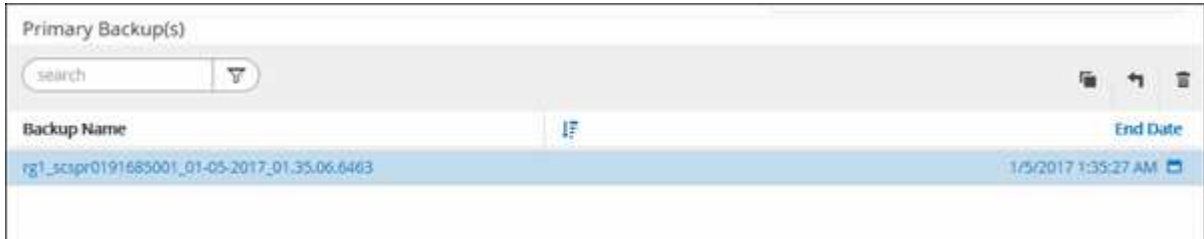

6. En la página Restore Scope, seleccione una de las siguientes opciones:

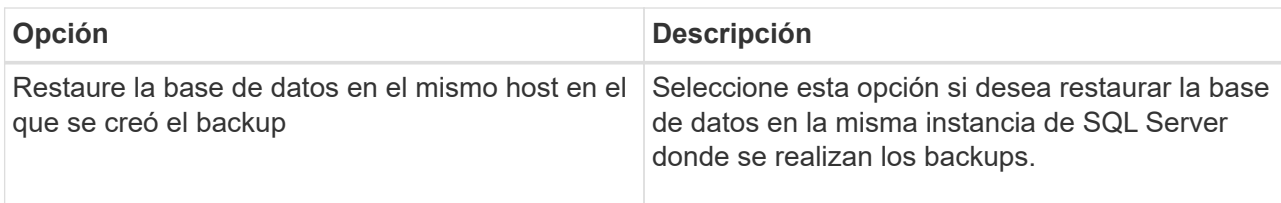

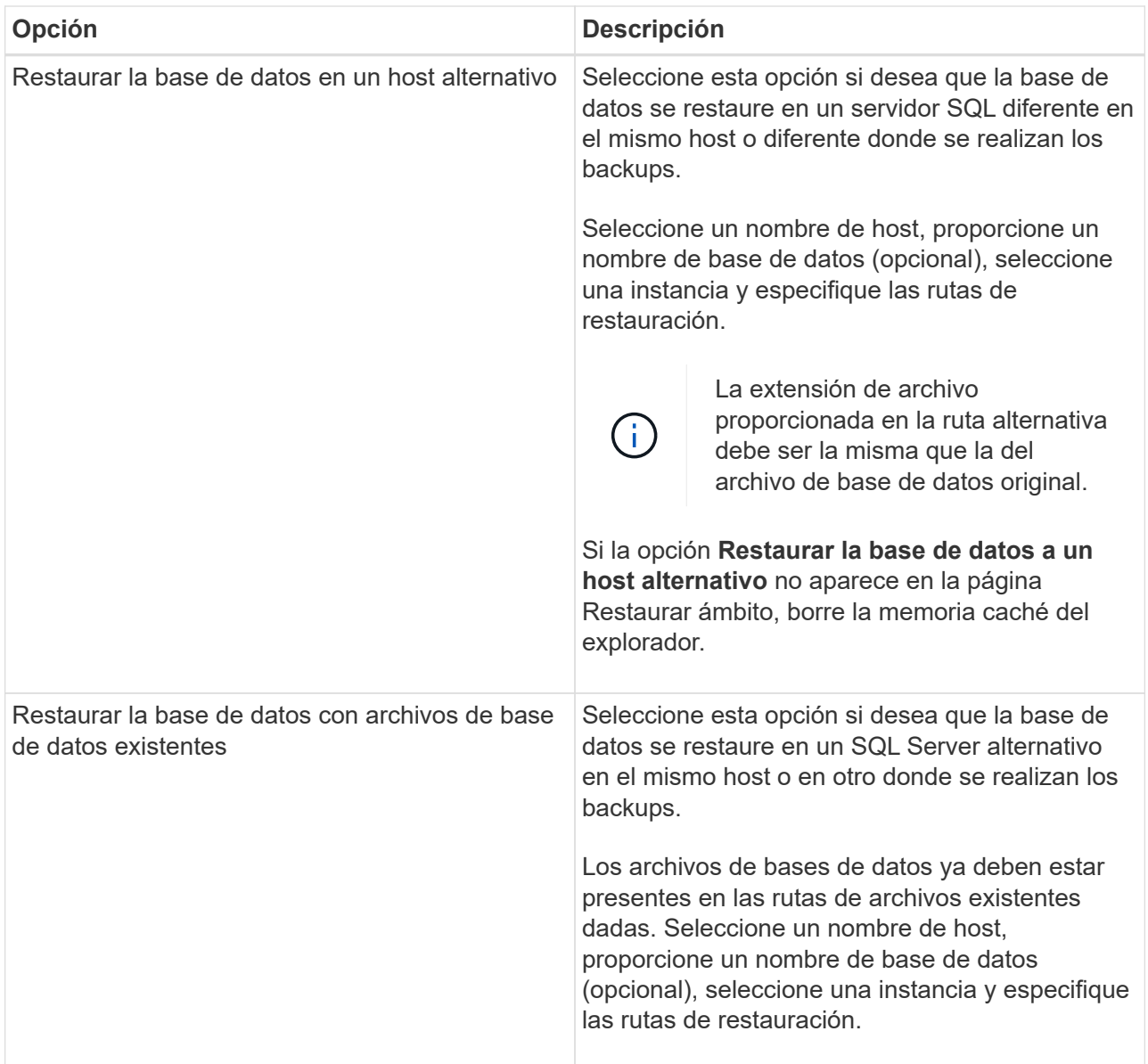

7. En la página Restore Scope, seleccione una de las siguientes opciones:

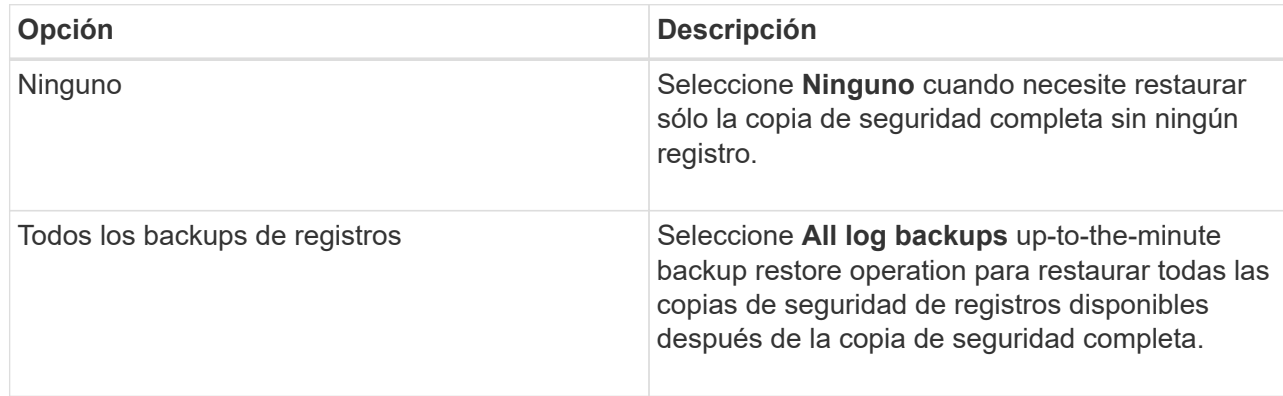

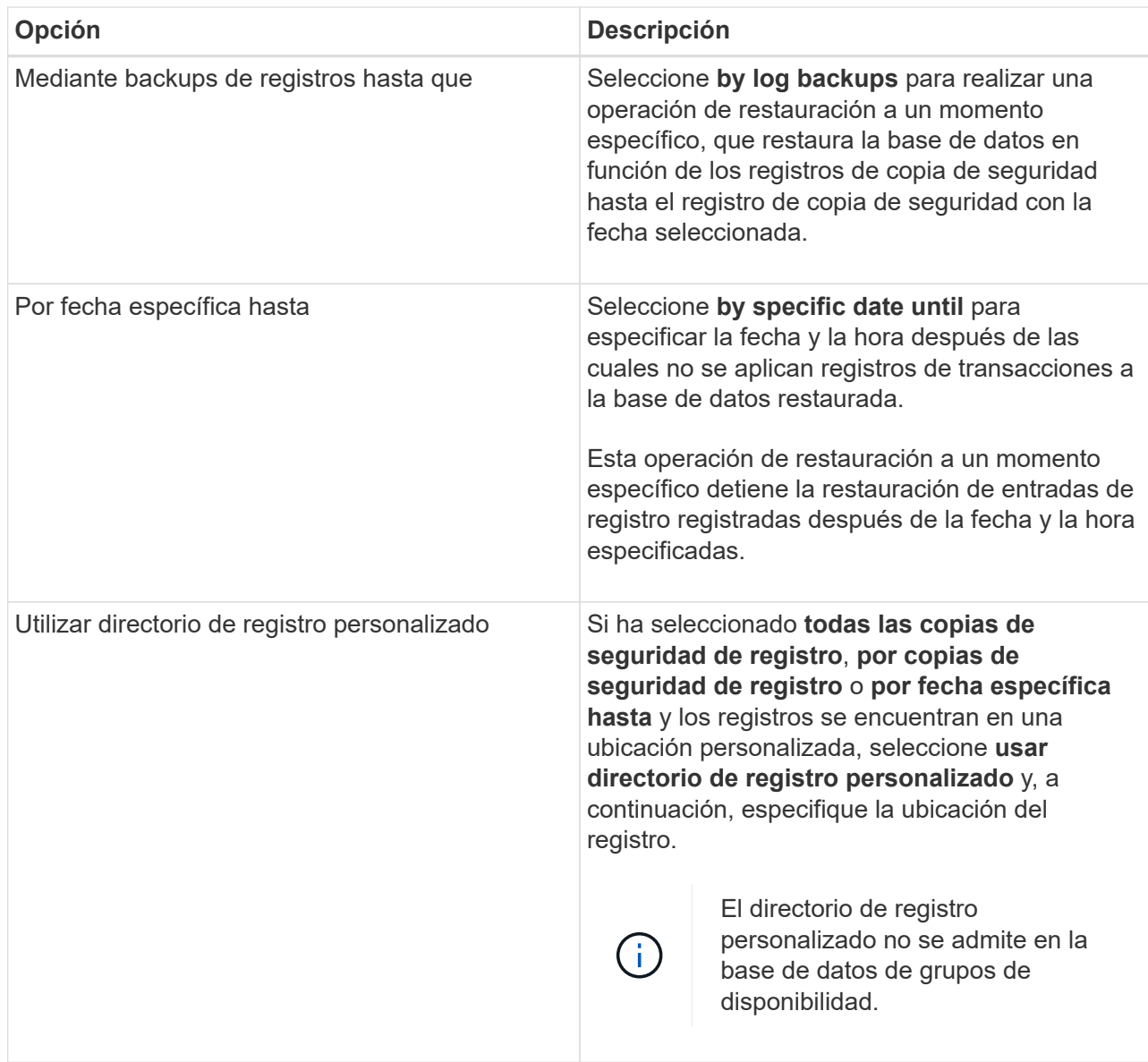

- 8. En la página Pre OPS, realice los siguientes pasos:
	- a. En la página Pre Restore Options, seleccione una de las siguientes opciones:
		- Seleccione **Sobrescribir la base de datos con el mismo nombre durante la restauración** para restaurar la base de datos con el mismo nombre.
		- Seleccione **mantener la configuración de replicación de bases de datos SQL** para restaurar la base de datos y mantener la configuración de replicación existente.
		- Seleccione **Crear copia de seguridad del registro de transacciones antes de restaurar** para crear un registro de transacciones antes de que comience la operación de restauración.
		- Seleccione **Quit restore if transaction log backup before restore fails** para anular la operación de restauración si falla la copia de seguridad del registro de transacciones.
	- b. Especifique scripts opcionales que ejecutar antes de realizar un trabajo de restauración.

Por ejemplo, es posible ejecutar un script para actualizar las capturas SNMP, automatizar alertas, enviar registros, etc.

9. En la página Post OPS, realice los siguientes pasos:

- a. En la sección Choose database state after restore completes, seleccione una de las siguientes opciones:
	- Seleccione **Operational, but unavailable for restoring additional transaction logs** si va a restaurar todas las copias de seguridad necesarias ahora.

Este es el comportamiento predeterminado, que deja la base de datos preparada para su uso revirtiendo las transacciones no comprometidas. No podrá restaurar registros de transacciones adicionales hasta que cree un backup.

▪ Seleccione **no operativo, pero disponible para restaurar registros transaccionales adicionales** para dejar la base de datos no operativa sin revertir las transacciones no comprometidas.

Pueden restaurarse registros de transacciones adicionales. No podrá utilizar la base de datos hasta que esta se recupere.

▪ Seleccione **modo de sólo lectura, disponible para restaurar registros transaccionales adicionales** para dejar la base de datos en modo de sólo lectura.

Esta opción deshace las transacciones no comprometidas, pero guarda las acciones deshechas en un archivo en espera para que puedan revertirse los efectos de recuperación.

Si se habilita la opción Undo directory, se restauran más registros de transacciones. Si la operación de restauración para el registro de transacciones no se realiza correctamente, pueden revertirse los cambios. La documentación de SQL Server contiene más información.

a. Especifique scripts opcionales tras realizar un trabajo de restauración.

Por ejemplo, es posible ejecutar un script para actualizar las capturas SNMP, automatizar alertas, enviar registros, etc.

1. En la página Notification, en la lista desplegable **Email preference**, seleccione los escenarios en los que desea enviar los correos electrónicos.

También debe especificar las direcciones de correo electrónico del remitente y los destinatarios, así como el asunto del correo.

- 2. Revise el resumen y, a continuación, haga clic en **Finalizar**.
- 3. Supervise el proceso de restauración mediante la página **Monitor** > **Jobs**.

#### **Más información**

["Restaurar y recuperar recursos con cmdlets de PowerShell"](https://docs.netapp.com/es-es/snapcenter-46/protect-scsql/task_restore_and_recover_resources_using_powershell_cmdlets_for_sql.html)

["Restaurar una base de datos de SQL Server a partir de almacenamiento secundario"](#page-7-0)

## <span id="page-7-0"></span>**Restaurar una base de datos de SQL Server a partir de almacenamiento secundario**

Puede restaurar bases de datos de SQL Server con backup a partir de LUN físicos (RDM, iSCSI o FCP) en un sistema de almacenamiento secundario. La función de restauración es un proceso multifásico que copia todos los datos y las páginas de

registro a partir de un backup de SQL Server especificado que reside en el sistema de almacenamiento secundario en una base de datos especificada.

#### **Lo que necesitará**

- Debe haber replicado las copias de Snapshot a desde el sistema de almacenamiento principal hasta el secundario.
- Debe asegurarse de que SnapCenter Server y el host del plugin puedan conectarse al sistema de almacenamiento secundario.
- La mayoría de los campos del asistente Restore se explican en el proceso de restauración básico. Aquí se ofrece información sobre algunos de los campos que podrían presentar dificultades.
- Pasos\*
	- 1. En el panel de navegación izquierdo, haga clic en **Recursos** y, a continuación, seleccione **complemento SnapCenter para SQL Server** en la lista.
	- 2. En la página Resources, seleccione **Database** o **Resource Group** en la lista desplegable **View**.
	- 3. Seleccione la base de datos o el grupo de recursos.

Se muestra la página de topología de la base de datos o el grupo de recursos.

- 4. En la sección Manage Copies, seleccione **copias de seguridad** en el sistema de almacenamiento secundario (reflejado o almacén).
- 5.

Seleccione el backup en la lista y haga clic en  $\blacksquare$ .

- 6. En la página Location, elija el volumen de destino para restaurar el recurso seleccionado.
- 7. Complete el asistente Restaurar, revise el resumen y, a continuación, haga clic en **Finalizar**.

Si restauró una base de datos en una ruta diferente compartida por otras bases de datos, debe realizar un backup completo y una verificación de backup para confirmar que la base de datos restaurada no tiene daños de nivel físico.

## <span id="page-8-0"></span>**Propagación de bases de datos de grupos de disponibilidad**

La propagación es una opción para restaurar las bases de datos de grupos de disponibilidad (AG). Si una base de datos secundaria deja de estar sincronizada con la base de datos principal de un AG, puede propagar la base de datos secundaria.

#### **Lo que necesitará**

- Debe tener creado un backup de la base de datos de AG secundaria que desea restaurar.
- El servidor de SnapCenter y el host del plugin deben tener instalada la misma versión de SnapCenter.

#### **Acerca de esta tarea**

- No puede ejecutar la operación de propagación con bases de datos principales.
- No puede realizar una operación de propagación si la base de datos de réplica se quita del grupo de disponibilidad. Cuando se elimina la réplica, la operación de propagación genera un error.
- Mientras ejecuta la operación de propagación con la base de datos de SQL Availability Group, no debe activar los backups de registro en las bases de datos de réplica de esa base de datos de grupo de

disponibilidad. Si activa los backups de registros durante la operación de propagación, la operación de propagación con la base de datos de reflejo, "database\_name" tiene datos de registro de transacciones insuficientes para preservar la cadena de backup de registros del mensaje de error principal de la base de datos.

- Pasos\*
	- 1. En el panel de navegación izquierdo, haga clic en **Recursos** y, a continuación, seleccione **complemento SnapCenter para SQL Server** en la lista.
	- 2. En la página Resources, seleccione **Database** en la lista **View**.
	- 3. Seleccione la base de datos secundaria de AG de la lista.
	- 4. Haga clic en **reseed**.
	- 5. Supervise el progreso de la operación haciendo clic en **Monitor** > **Jobs**.

## <span id="page-9-0"></span>**Restaurar recursos mediante los cmdlets de PowerShell**

La restauración de un backup de recursos incluye el inicio de una sesión de conexión con el servidor SnapCenter, el listado de los backups y la recuperación de información de los backups, y la restauración de un backup.

Debe haber preparado el entorno de PowerShell para ejecutar los cmdlets de PowerShell.

• Pasos\*

1. Inicie una sesión de conexión con el servidor de SnapCenter para el usuario especificado mediante el cmdlet de Open-SmConnection.

```
Open-smconnection -SMSbaseurl https:\\snapctr.demo.netapp.com:8146/
```
2. Para recuperar la información sobre los backups que desea restaurar, puede usar los cmdlets Get-SmBackup y Get-SmBackupReport.

Este ejemplo muestra información sobre todos los backups disponibles:

```
 C:\PS>PS C:\> Get-SmBackup
BackupId BackupName
BackupTime BackupType
-------- ----------
---------- ----------
   1 Payroll Dataset_vise-f6_08... 8/4/2015 11:02:32
AM Full Backup
 2 Payroll Dataset vise-f6 08... 8/4/2015 11:23:17
AM
```
En este ejemplo, se muestra información detallada sobre el backup del 29 de enero de 2015 al 3 de febrero de 2015:

PS C:\> Get-SmBackupReport -FromDateTime "1/29/2015" -ToDateTime "2/3/2015"

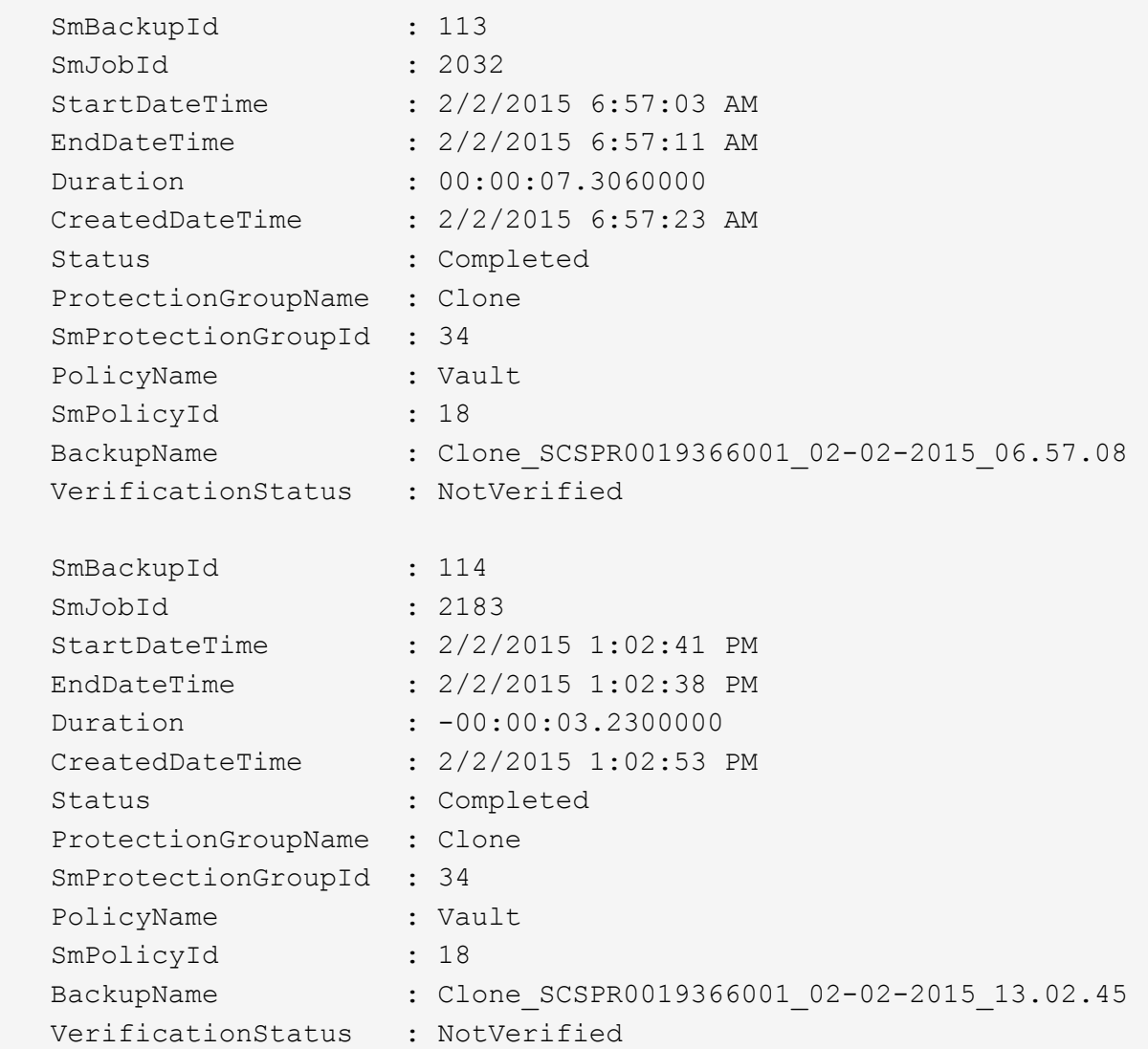

1. Puede restaurar los datos del backup mediante el cmdlet Restore-SmBackup.

```
Restore-SmBackup -PluginCode 'DummyPlugin' -AppObjectId
'scc54.sccore.test.com\DummyPlugin\NTP\DB1' -BackupId 269
-Confirm:$false
output:
Name : Restore
'scc54.sccore.test.com\DummyPlugin\NTP\DB1'
Id : 2368
StartTime : 10/4/2016 11:22:02 PM
EndTime :
IsCancellable : False
IsRestartable : False
IsCompleted : False
IsVisible : True
IsScheduled : False
PercentageCompleted : 0
Description :
Status : Queued
Owner :
Error :
Priority : None
Tasks : {}
ParentJobID : 0
EventId : 0
JobTypeId :
ApisJobKey :
ObjectId : 0
PluginCode : NONE
PluginName :
```
La información relativa a los parámetros que se pueden utilizar con el cmdlet y sus descripciones se puede obtener ejecutando *Get-Help nombre\_comando*. Como alternativa, también puede consultar la ["Guía de](https://library.netapp.com/ecm/ecm_download_file/ECMLP2880726) [referencia de cmdlets de SnapCenter Software"](https://library.netapp.com/ecm/ecm_download_file/ECMLP2880726).

### <span id="page-11-0"></span>**Supervisar operaciones de restauración de recursos de SQL**

Es posible supervisar el progreso de diferentes operaciones de restauración de SnapCenter mediante la página Jobs. El progreso de una operación puede revisarse para determinar cuándo está completa o si hay un problema.

#### **Acerca de esta tarea**

los estados posteriores a la restauración describen las condiciones del recurso una vez ejecutada la operación de restauración, así como otras acciones de restauración que pueden realizarse.

Los siguientes iconos aparecen en la página Jobs e indican el estado de la operación:

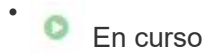

- Completado correctamente
- **x** Error

•

Completado con advertencias o no pudo iniciarse debido a advertencias

- 9 En cola
- **O** Cancelada
- Pasos\*
	- 1. En el panel de navegación de la izquierda, haga clic en **Monitor**.
	- 2. En la página Monitor, haga clic en **Jobs**.
	- 3. En la página Jobs, realice los siguientes pasos:
		- a. Haga clic en para filtrar la lista de modo que solo figuren las operaciones de restauración.
		- b. Especifique las fechas de inicio y finalización.
		- c. En la lista desplegable **Tipo**, seleccione **Restaurar**.
		- d. En la lista desplegable **Estado**, seleccione el estado de restauración.
		- e. Haga clic en **aplicar** para ver las operaciones que se han completado correctamente.
	- 4. Seleccione el trabajo de restauración y, a continuación, haga clic en **Detalles** para ver los detalles del trabajo.
	- 5. En la página Detalles del trabajo, haga clic en **Ver registros**.

El botón **Ver registros** muestra los registros detallados para la operación seleccionada.

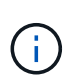

Tras la operación de restauración basada en volumen, los metadatos del backup se eliminan del repositorio de SnapCenter, pero las entradas de catálogo de backup permanecen en el catálogo SAP HANA. Aunque el estado del trabajo de restauración indique , debe hacer clic en los detalles del trabajo para ver el signo de advertencia de algunas de las tareas secundarias. Haga clic en el signo de advertencia y elimine las entradas del catálogo de backup indicadas.

## <span id="page-12-0"></span>**Cancelar las operaciones de restauración de recursos de SQL**

Es posible cancelar los trabajos de restauración que se encuentran en cola.

Inició sesión como administrador de SnapCenter o propietario del trabajo para cancelar las operaciones de restauración.

#### **Acerca de esta tarea**

- Puede cancelar una operación de restauración en cola desde la página **Monitor** o desde el panel **actividad**.
- No se puede cancelar una operación de restauración en ejecución.
- Es posible usar la interfaz gráfica de usuario de SnapCenter, los cmdlets de PowerShell o los comandos

de la CLI para cancelar las operaciones de restauración en cola.

- El botón **Cancelar trabajo** está desactivado para operaciones de restauración que no se pueden cancelar.
- Si seleccionó **todos los miembros de esta función pueden ver y operar en otros objetos de miembros** en la página usuarios\grupos mientras crea una función, puede cancelar las operaciones de restauración en cola de otros miembros mientras utiliza esa función.

#### **Paso**

Ejecute una de las siguientes acciones:

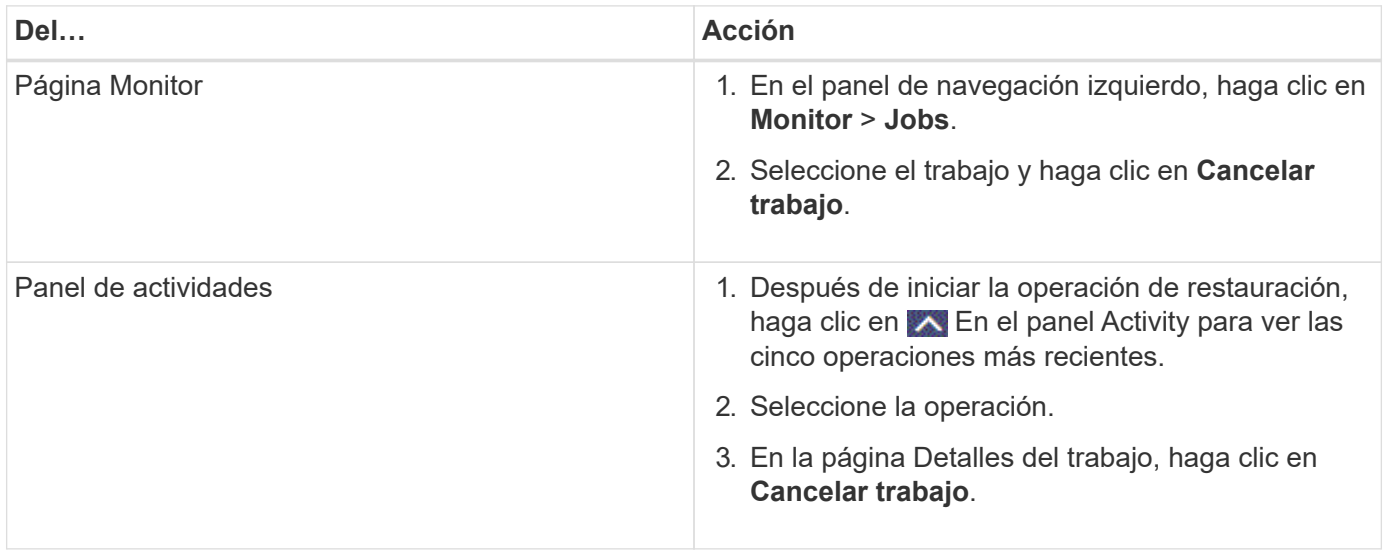

#### **Información de copyright**

Copyright © 2024 NetApp, Inc. Todos los derechos reservados. Imprimido en EE. UU. No se puede reproducir este documento protegido por copyright ni parte del mismo de ninguna forma ni por ningún medio (gráfico, electrónico o mecánico, incluidas fotocopias, grabaciones o almacenamiento en un sistema de recuperación electrónico) sin la autorización previa y por escrito del propietario del copyright.

El software derivado del material de NetApp con copyright está sujeto a la siguiente licencia y exención de responsabilidad:

ESTE SOFTWARE LO PROPORCIONA NETAPP «TAL CUAL» Y SIN NINGUNA GARANTÍA EXPRESA O IMPLÍCITA, INCLUYENDO, SIN LIMITAR, LAS GARANTÍAS IMPLÍCITAS DE COMERCIALIZACIÓN O IDONEIDAD PARA UN FIN CONCRETO, CUYA RESPONSABILIDAD QUEDA EXIMIDA POR EL PRESENTE DOCUMENTO. EN NINGÚN CASO NETAPP SERÁ RESPONSABLE DE NINGÚN DAÑO DIRECTO, INDIRECTO, ESPECIAL, EJEMPLAR O RESULTANTE (INCLUYENDO, ENTRE OTROS, LA OBTENCIÓN DE BIENES O SERVICIOS SUSTITUTIVOS, PÉRDIDA DE USO, DE DATOS O DE BENEFICIOS, O INTERRUPCIÓN DE LA ACTIVIDAD EMPRESARIAL) CUALQUIERA SEA EL MODO EN EL QUE SE PRODUJERON Y LA TEORÍA DE RESPONSABILIDAD QUE SE APLIQUE, YA SEA EN CONTRATO, RESPONSABILIDAD OBJETIVA O AGRAVIO (INCLUIDA LA NEGLIGENCIA U OTRO TIPO), QUE SURJAN DE ALGÚN MODO DEL USO DE ESTE SOFTWARE, INCLUSO SI HUBIEREN SIDO ADVERTIDOS DE LA POSIBILIDAD DE TALES DAÑOS.

NetApp se reserva el derecho de modificar cualquiera de los productos aquí descritos en cualquier momento y sin aviso previo. NetApp no asume ningún tipo de responsabilidad que surja del uso de los productos aquí descritos, excepto aquello expresamente acordado por escrito por parte de NetApp. El uso o adquisición de este producto no lleva implícita ninguna licencia con derechos de patente, de marcas comerciales o cualquier otro derecho de propiedad intelectual de NetApp.

Es posible que el producto que se describe en este manual esté protegido por una o más patentes de EE. UU., patentes extranjeras o solicitudes pendientes.

LEYENDA DE DERECHOS LIMITADOS: el uso, la copia o la divulgación por parte del gobierno están sujetos a las restricciones establecidas en el subpárrafo (b)(3) de los derechos de datos técnicos y productos no comerciales de DFARS 252.227-7013 (FEB de 2014) y FAR 52.227-19 (DIC de 2007).

Los datos aquí contenidos pertenecen a un producto comercial o servicio comercial (como se define en FAR 2.101) y son propiedad de NetApp, Inc. Todos los datos técnicos y el software informático de NetApp que se proporcionan en este Acuerdo tienen una naturaleza comercial y se han desarrollado exclusivamente con fondos privados. El Gobierno de EE. UU. tiene una licencia limitada, irrevocable, no exclusiva, no transferible, no sublicenciable y de alcance mundial para utilizar los Datos en relación con el contrato del Gobierno de los Estados Unidos bajo el cual se proporcionaron los Datos. Excepto que aquí se disponga lo contrario, los Datos no se pueden utilizar, desvelar, reproducir, modificar, interpretar o mostrar sin la previa aprobación por escrito de NetApp, Inc. Los derechos de licencia del Gobierno de los Estados Unidos de América y su Departamento de Defensa se limitan a los derechos identificados en la cláusula 252.227-7015(b) de la sección DFARS (FEB de 2014).

#### **Información de la marca comercial**

NETAPP, el logotipo de NETAPP y las marcas que constan en <http://www.netapp.com/TM>son marcas comerciales de NetApp, Inc. El resto de nombres de empresa y de producto pueden ser marcas comerciales de sus respectivos propietarios.